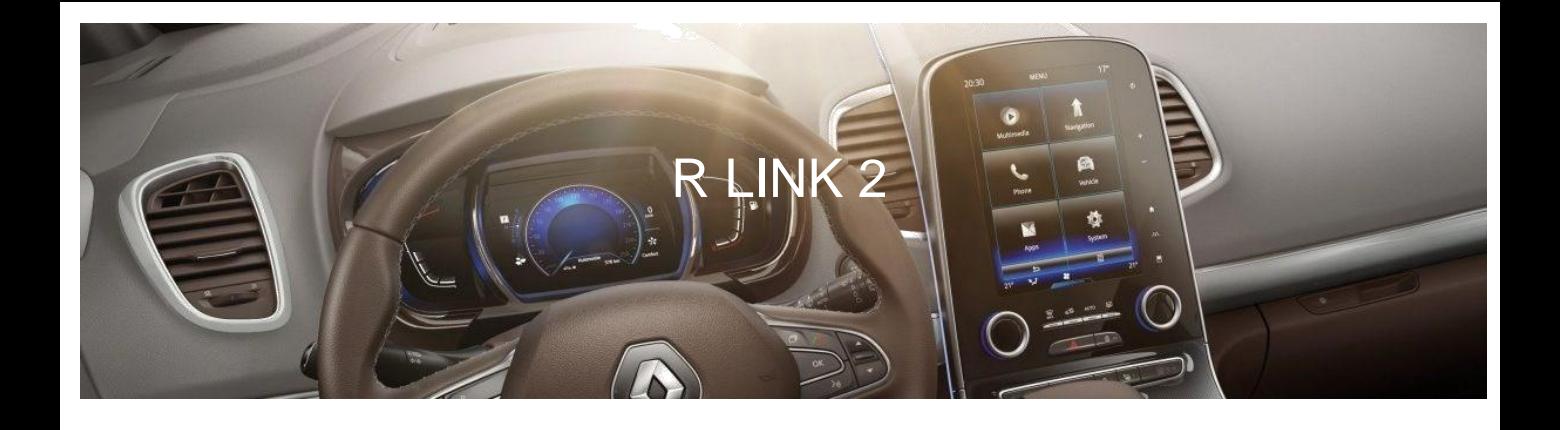

# **Neues R-LINK 2 Installationsanleitung für die Softwareaktualisierung**

Dieses R-LINK 2 Software-Upgrade bringt folgende Vorteile:

- Aktuelles Kartenmaterial über den R-LINK Store
- Verbesserte Echtzeit-Verkehrsinformationen

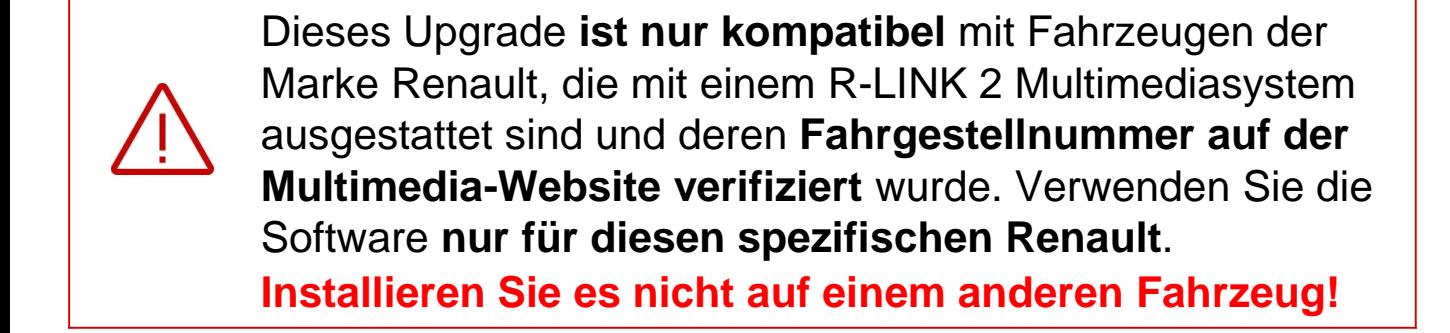

Um das R-LINK 2 Upgrade zu installieren, benötigen Sie:

**Fahrgestellnummer**

**Ihre Einen USB-Stick Eine aktive im FAT 32-Format (8-32 GB)**

**Internet-Verbindung**

## **Bevor Sie beginnen: Halten Sie Ihre Fahrgestellnummer bereit**

Sie können Ihre Fahrgestellnummer in Ihrem Auto oder in Ihrem KFZ-Schein finden.

Diese Information ist **erforderlich**, um überprüfen zu können, ob das Software-Upgrade für Ihr Renault Fahrzeug verfügbar ist. Bitte beachten Sie: Die Fahrgestellnummer ist eine 17-stellige Nummer, die mit "VF1" beginnt. Sie enthält niemals die Buchstaben "o" oder "i".

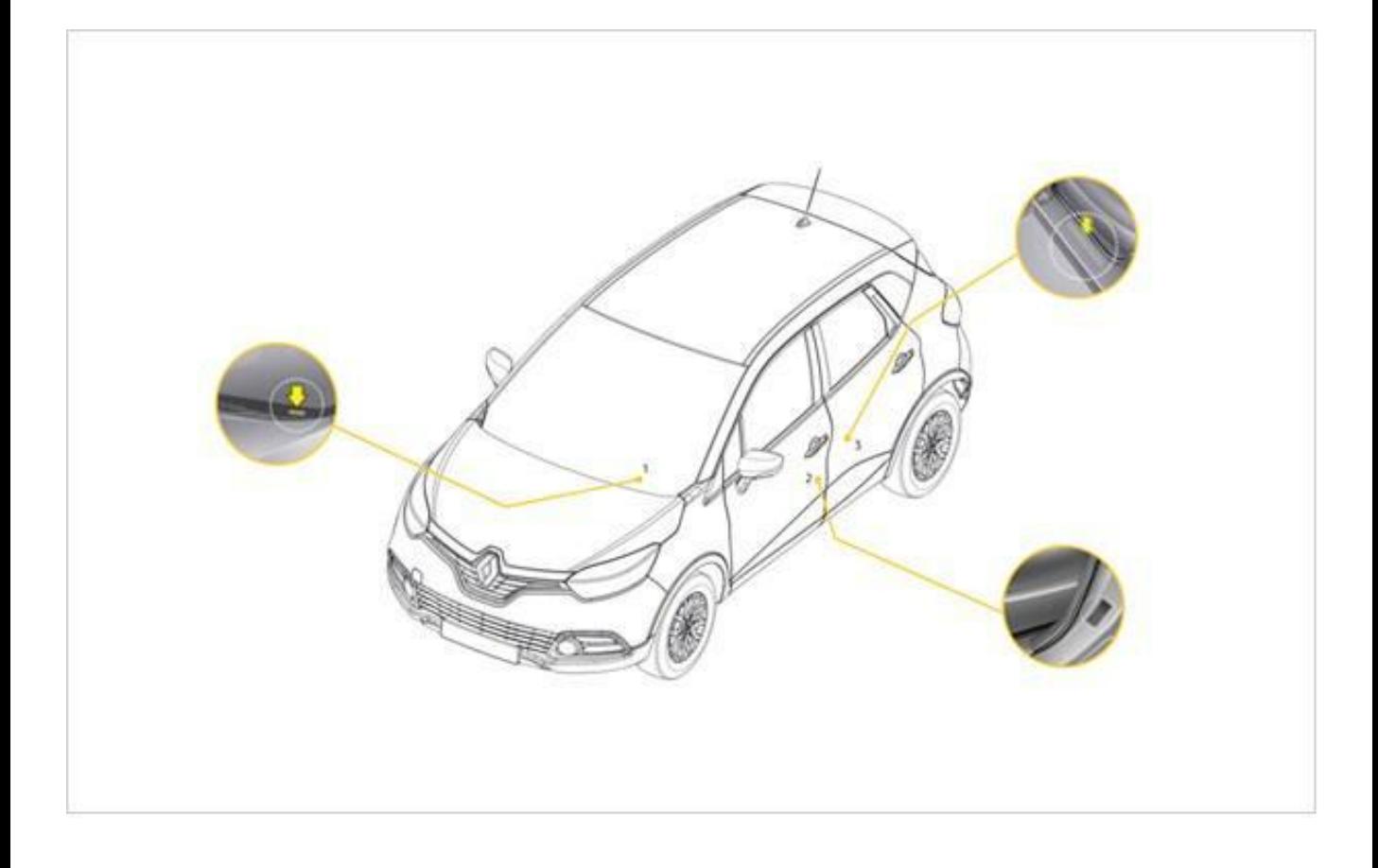

## **Bevor Sie beginnen: Nehmen Sie einen USB-Stick im FAT 32-Format (8GB - 32GB) zur Hand**

Um zu überprüfen, ob Ihr USB-Stick im FAT 32-Format ist, überprüfen Sie seine Eigenschaften (im Windows- Explorer / Rechtsklick auf den USB-Stick / Eigenschaften).

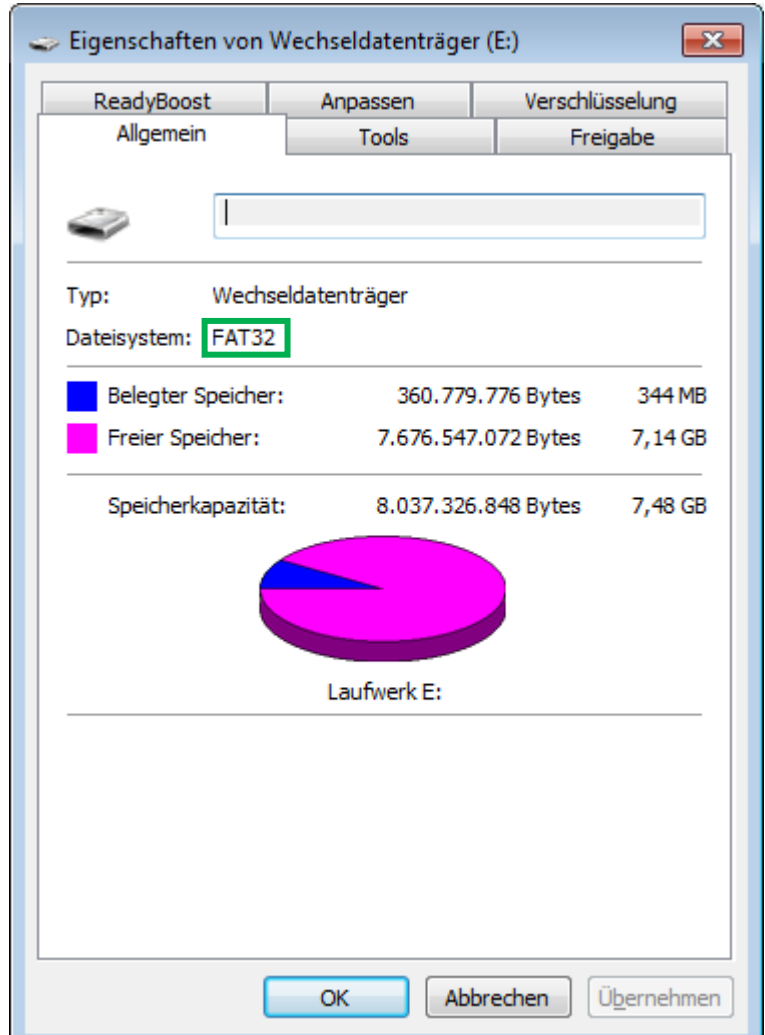

Stellen Sie bitte sicher, dass Ihre Internetverbindung während des gesamten Vorgangs aktiv ist. Bitte **unterbrechen Sie den Download nicht**, solange er läuft.

## **Schritt 1: Herunterladen der Software**

Gehen Sie auf [www.renault-multimedia.com](http://www.renault-multimedia.com/) und laden Sie das Software-Upgrade herunter.

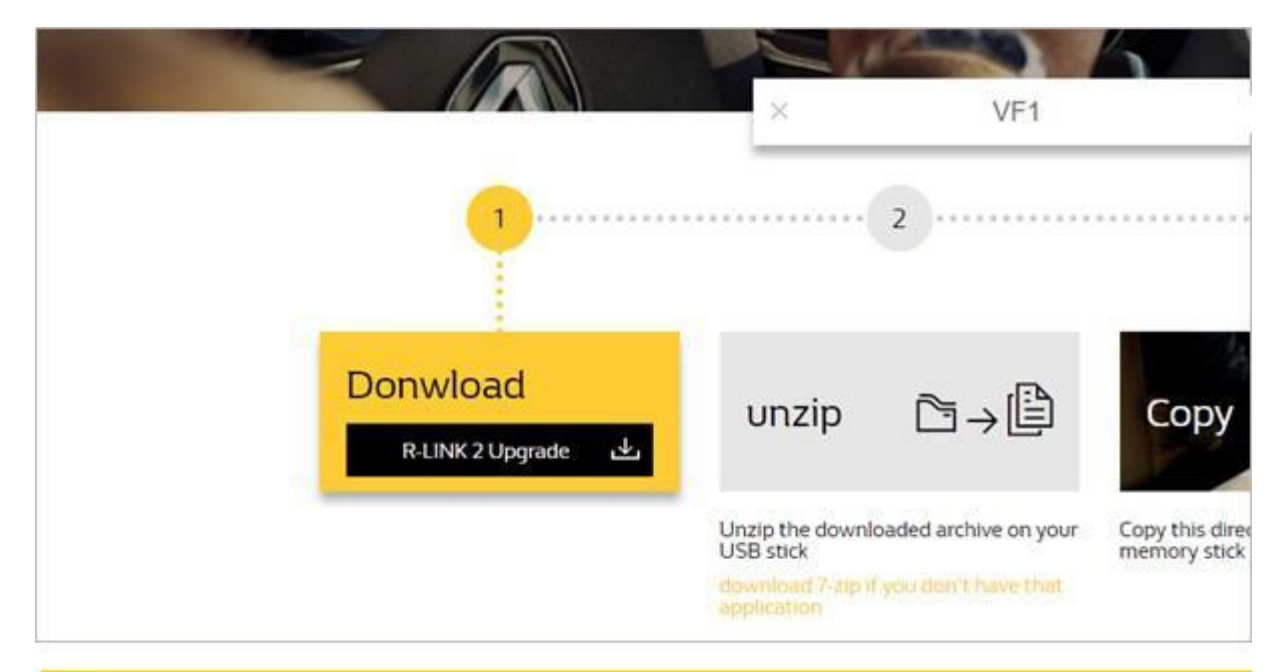

### **Schritt 2: Entpacken der Datei**

Entpacken und extrahieren Sie die heruntergeladene Datei. Sie können dazu 7-zip [\(http://www.7-zip.org/\)](http://www.7-zip.org/) verwenden. Kopieren Sie dann den R-LINK-Ordner auf den USB-Stick ins Stammverzeichnis. Behalten Sie den R-LINK-Ordner genauso, wie er ist.

**Benennen Sie den Ordner nicht um und installieren Sie die Software nicht an einem anderen Ort auf dem USB-Stick.** 

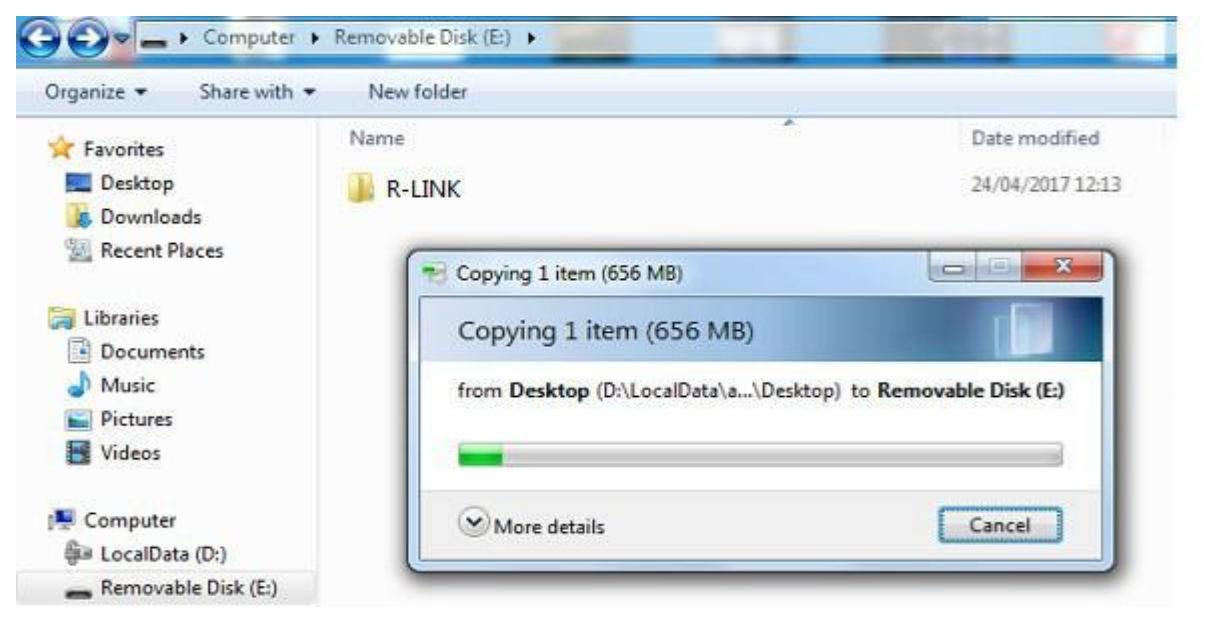

# **Schritt 3: Die heruntergeladene Datei auf dem USB-Stick ansehen**

Sie können den Ordner öffnen, um zu überprüfen, ob die Software korrekt kopiert wurde. Es sollte so aussehen:

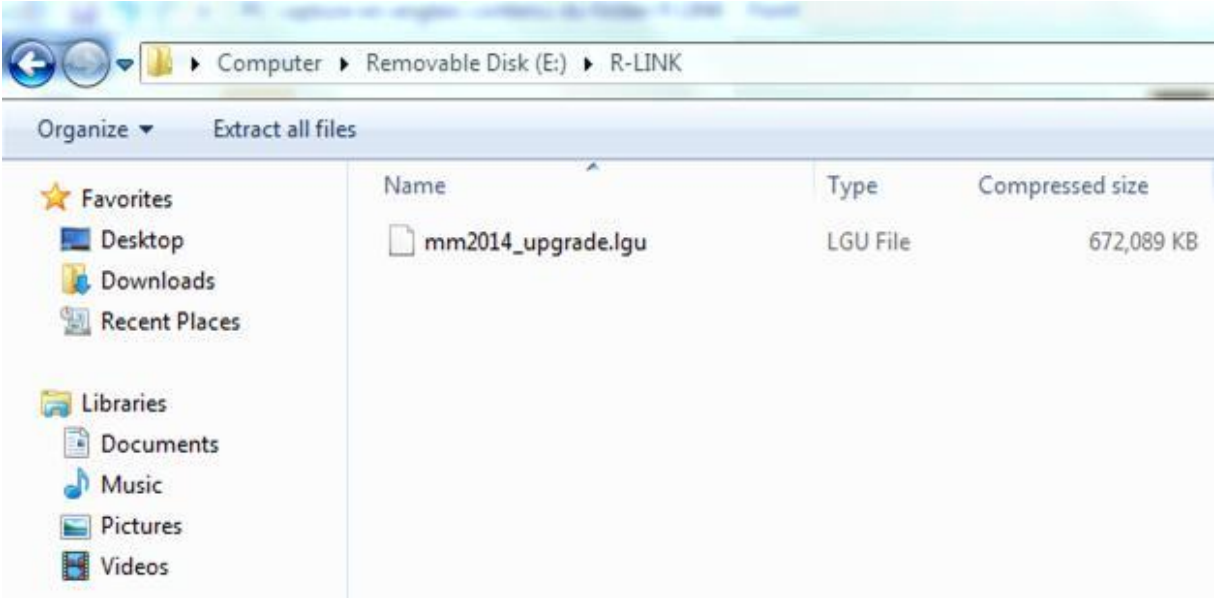

### **Schritt 4: Installation der Software auf Ihrem R-LINK 2 1/2**

Starten Sie den Motor und schalten Sie Ihr R-LINK 2 System ein. Stecken Sie Ihren USB-Stick ein. Die Software auf Ihrem USB-Stick wird automatisch erkannt bzw. muss im Menü "Systeminformationen" gestartet werden.

**Bitte lassen Sie den Motor laufen, während die Software installiert wird.**  Die Installation dauert circa 10 Minuten.

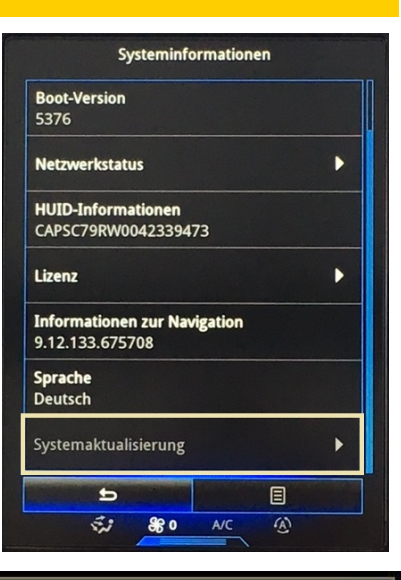

#### Software update detected. Please wait...

R-LINK 2 überprüft die Dateiintegrität. Dann werden die folgenden Bildschirme angezeigt. **Wählen Sie "Ja" auf allen Bildschirmen**, um den Installationsprozess zu starten.

Der Bildschirm wird während der Installation für einige Minuten schwarz. **Das R-LINK 2-System kann während des Vorgangs aus Sicherheitsgründen mehrmals neu gestartet werden.** Die Rückfahrkamera ist nicht verfügbar. **Ziehen Sie den USB-Stick nicht ab**. Eine Nachricht auf dem R-LINK 2 wird bestätigen, dass die Installation erfolgreich verlaufen ist.

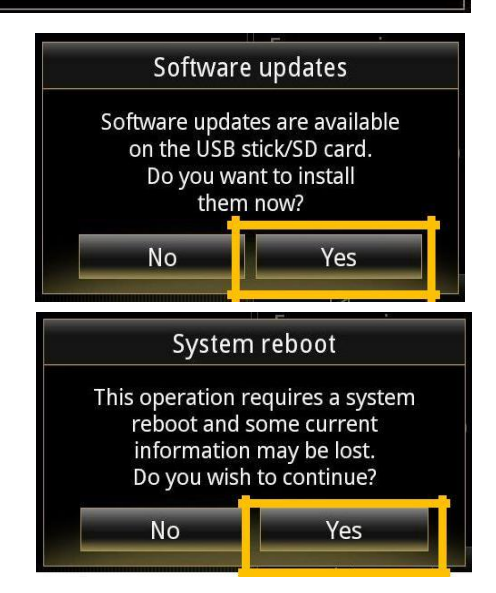

Sie können jetzt den USB-Stick entfernen.

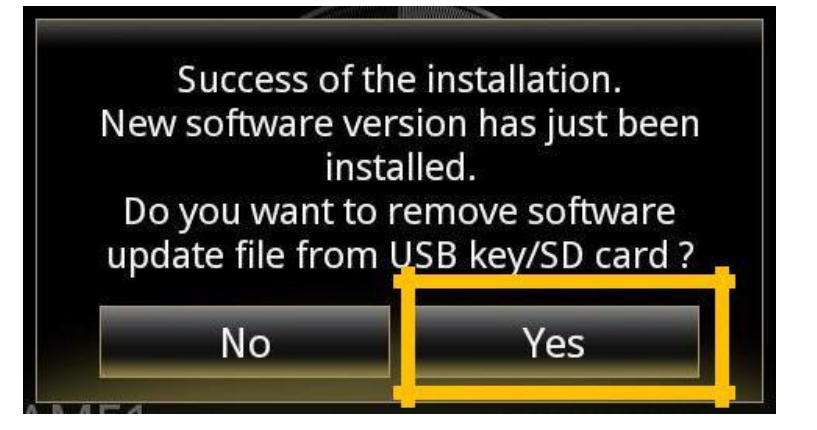

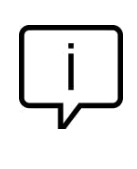

Beachten Sie, dass die Installation der neuen R-LINK 2-Software Ihre Navigationsfavoriten und den Navigationsverlauf zurücksetzt.

# **Finale Überprüfung**

Sie können überprüfen, ob die Software korrekt installiert wurde: Menu  $\rightarrow$  System  $\rightarrow$ Systeminformation.

Die Software-Version für dieses Upgrade ist **2.2.19.300.**

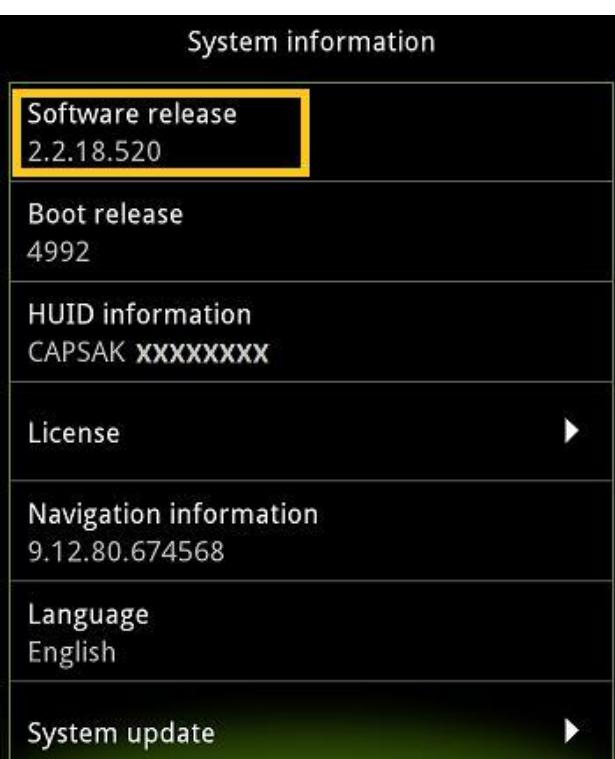

## **Vergessen Sie nicht zu überprüfen, ob auf Ihrem R-LINK 2 System die LIVE Verkehrsinformationen aktiviert sind**

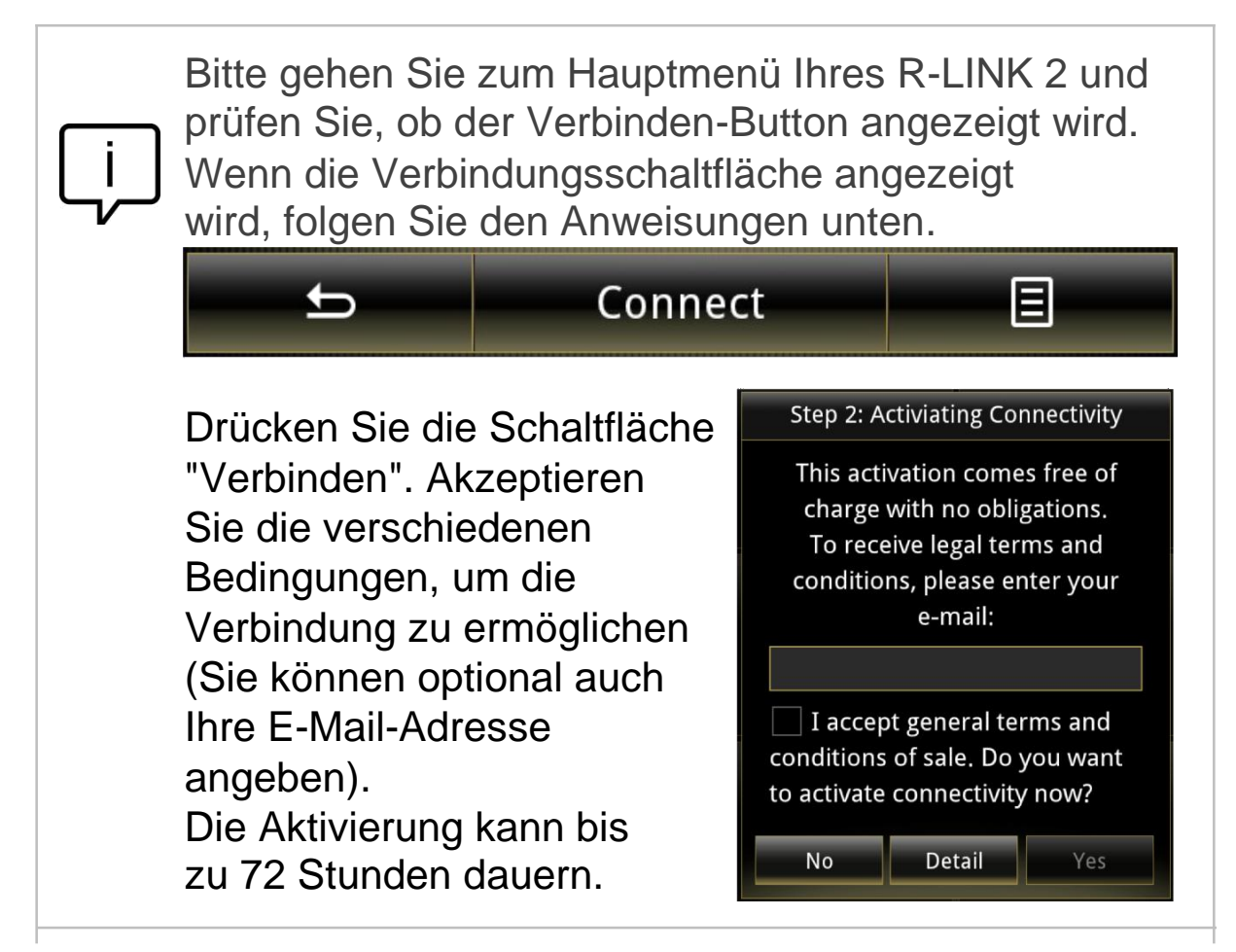